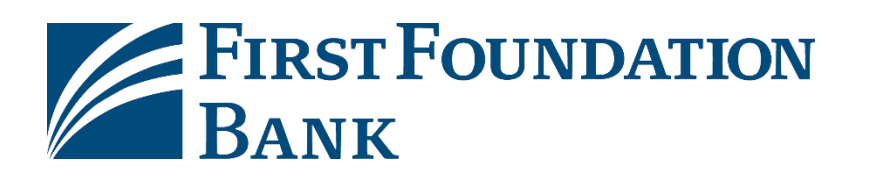

## Reverification Activation

Guide

Welcome to First Foundation Bank's Commercial Online Banking.

This guide will provide **required steps prior** to scheduling any ACH or Wire payments and any user administration

Please reference welcome emails for log in credentials. Reference the "FFB Apps and Security Software Installation" attachment for Desktop Token or Mobile Token Apps installation, and how to update Out Of Band to SMS

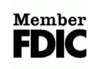

## **Reverification Method Activation**

To setup your reverification method for your First Foundation Bank Commercial Online access, please follow the steps below:

1. Locate the **First Foundation Bank Secure Browser**icon on your Desktop. Click to open

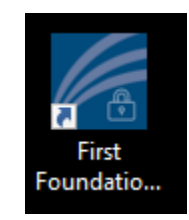

*(If you are not using Secure Browser, navigate to the Commercial Online login page, log in, and proceed to step 6)*

- 2. Select the **CompanyID/UserID**
- 3. Enter the **6-12 digit PIN** you created while setting up your secure browser with your Activation Code
- 4. Click on **Login**

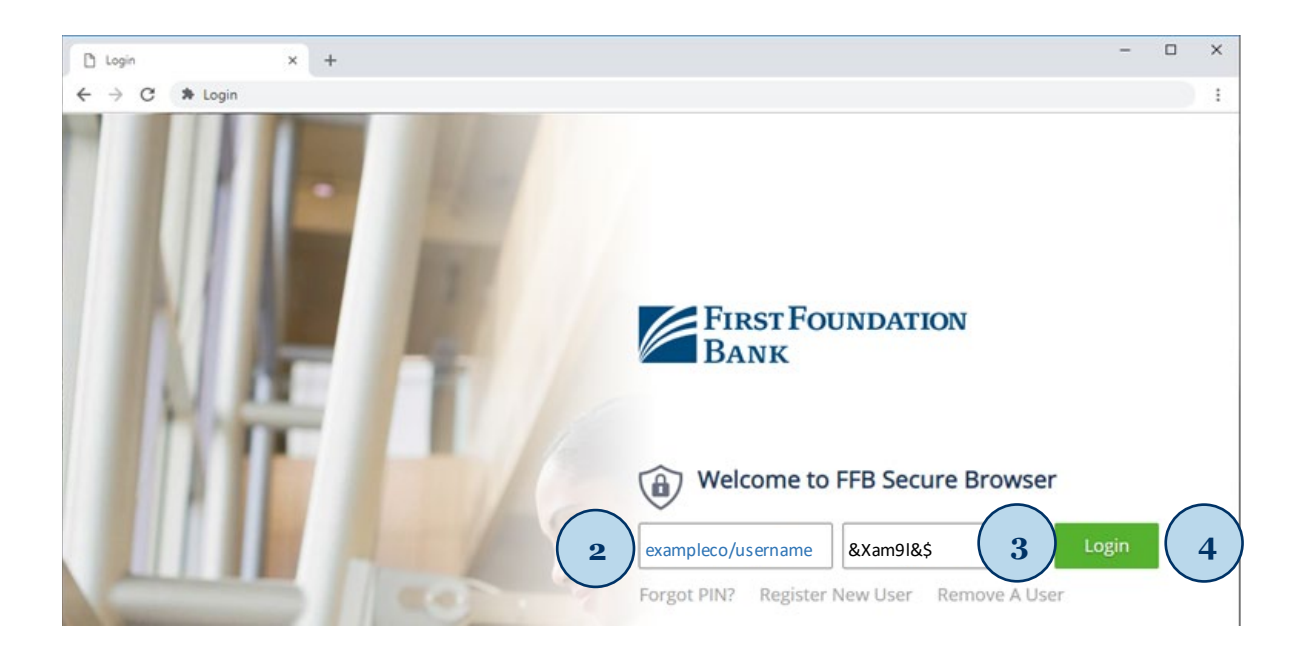

5. From the Secured Apps Dashboard find the **FFB Commercial Online** app and click to select

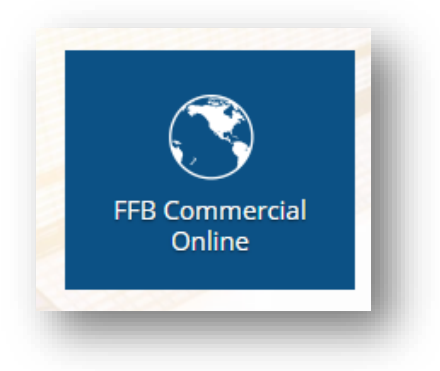

6. On the far right of the header bar click on **My Settings** and then on **My Profile**

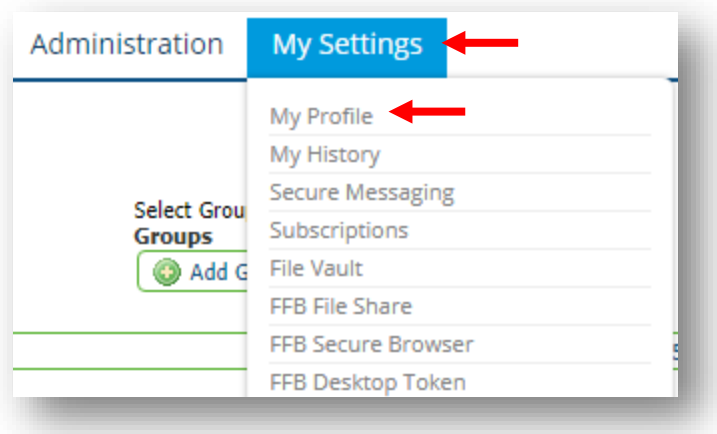

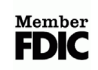

7. On the far left underneath **My Settings** section click on **Credentials**

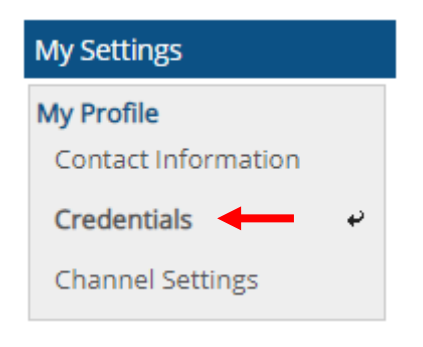

8. Select method to generate One Time Passcode

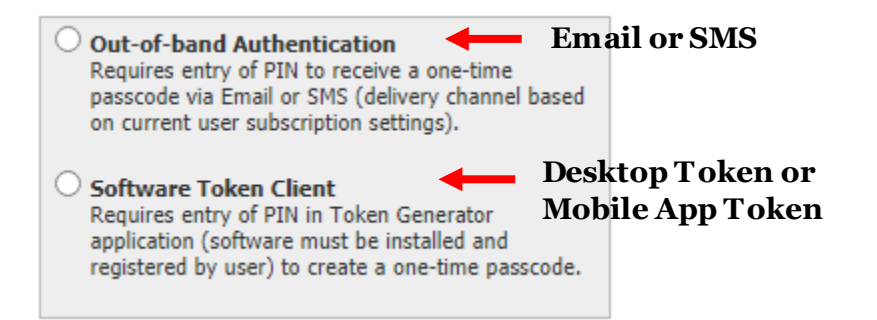

9. Scroll to the bottom of the page and click Update Credentials

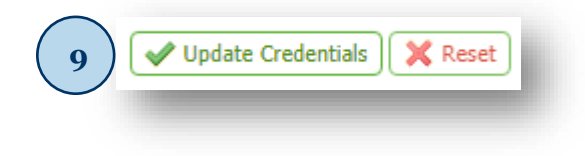

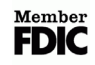